# Connect<br>CAROLINA

# Reconciling Quick Reference

## What is Reconciling?

Reconciling is the process of accounting for the transactions entered on your department each month and reviewing the total amounts and available balances at month end to verify they are correct. Reconciling is a critical internal financial control. The basic reconciling process is:

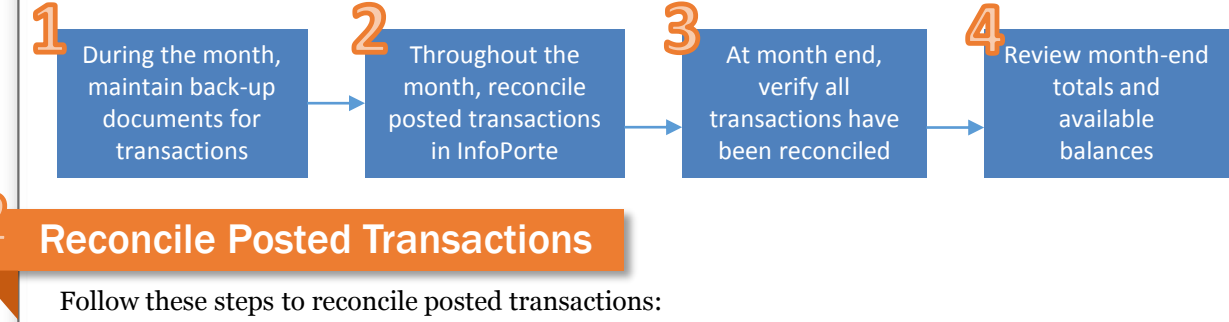

1. Navigate to Home > Finance > Dept Accounting > Transactions.

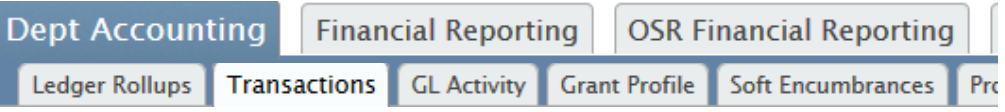

2. Select the ledgers associated with the transactions you want to reconcile. You only need to reconcile transactions from budget, expense, and recognized revenue ledgers.

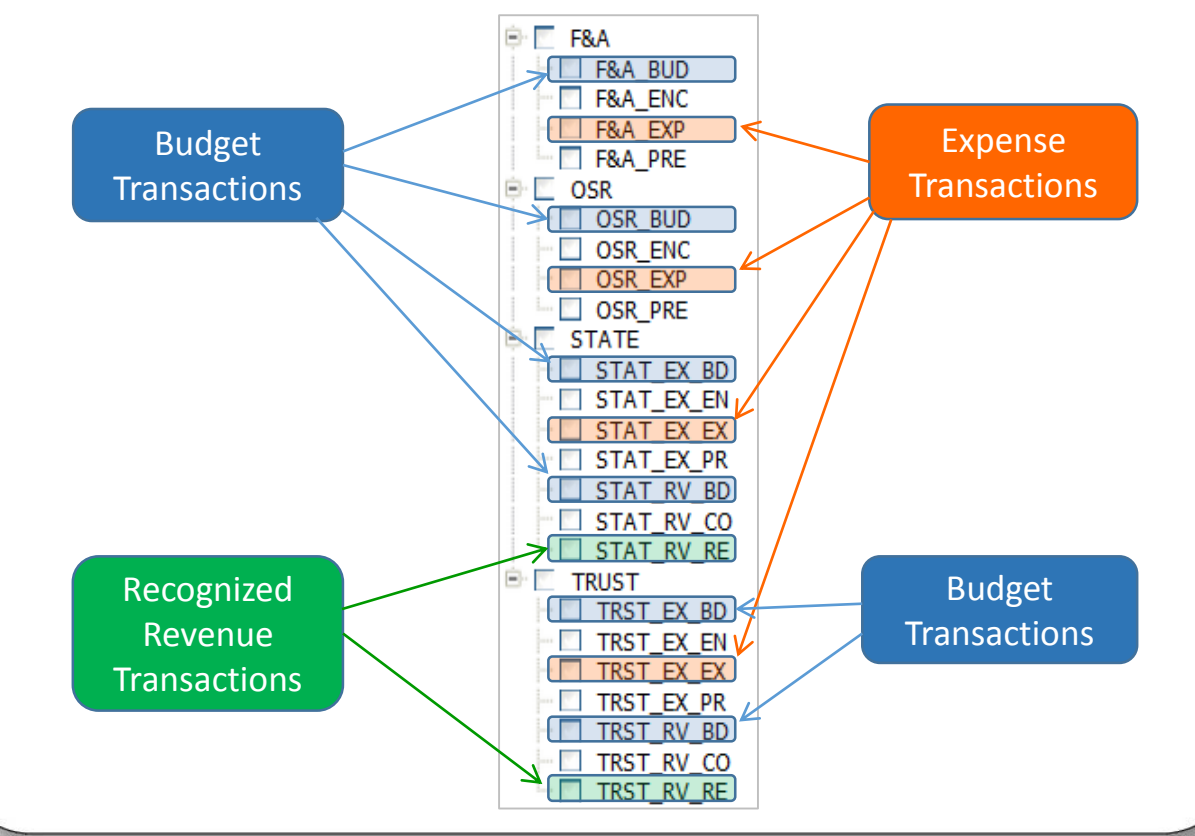

## Reconcile Posted Transactions in InfoPorte, continued

- 3. Select the fiscal year and budget period for the transactions you are reconciling.
- 4. Select the accounting period for the transactions you are reconciling.
- 5. Select the applicable chartfields for the fund type. See the blue table below.
- 6. Click the **Search** button.

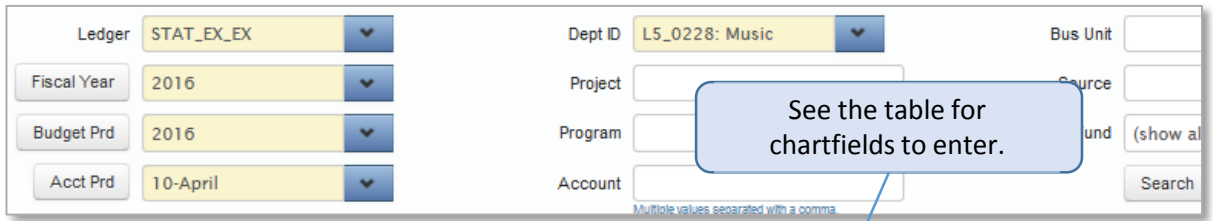

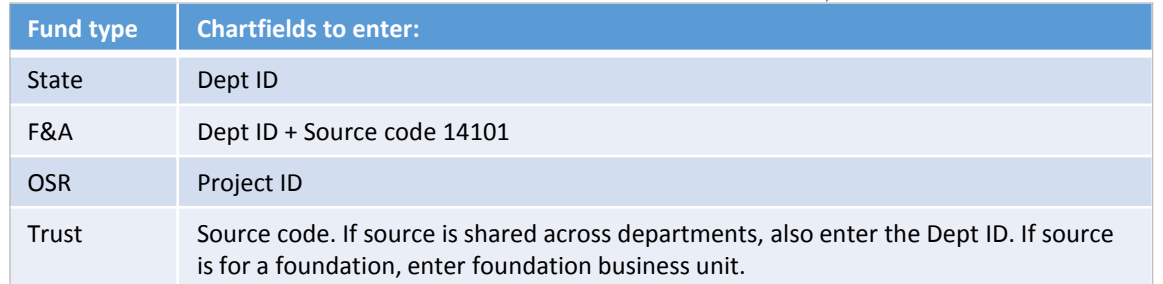

7. Review the transactions in the search results against your back-up documents:

The **Description**, **Trans Type**, **Trans ID**, **Reference 1**, and **Reference 2** fields provide the key information for reconciling. The information in these fields is different for each transaction type. Below is an example of an expense ledger transaction, a campus voucher. See Tables 1 and 2 at the end of this document for a complete list of transactions.

Expense ledger example – campus voucher:

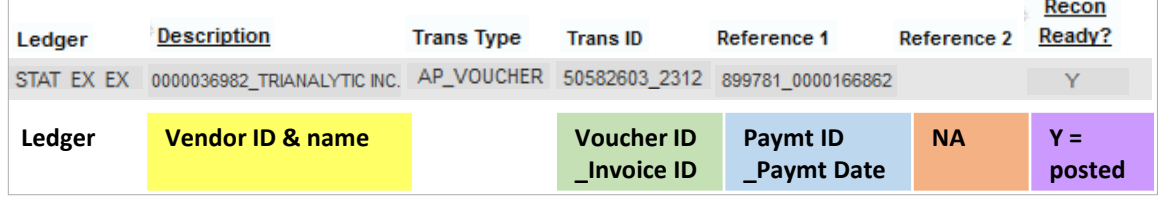

Recon

- 8. Mark transactions as reconciled:
	- a. Select the checkbox next to the transaction.

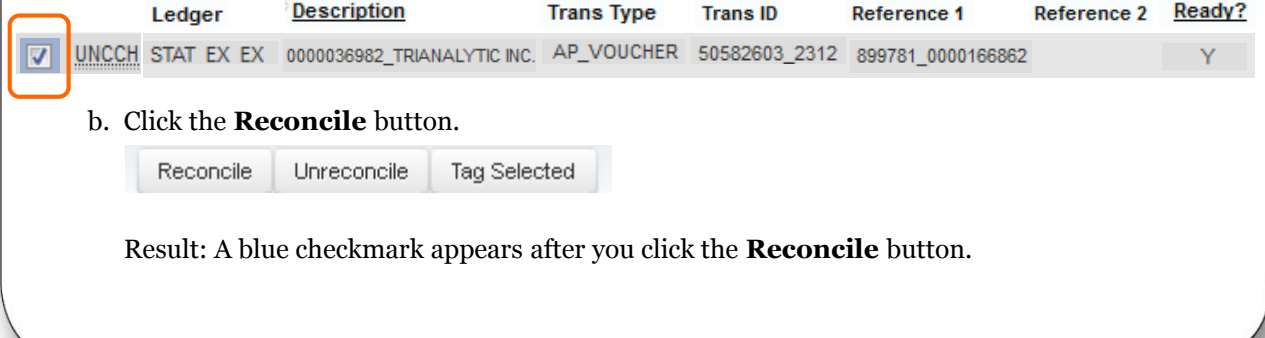

## At Month End, Verify Transactions Have Been Reconciled

At month end, follow these steps to verify you have reconciled all transactions:

- 1. In the Basic search section, enter the same filters you did to reconcile transactions throughout the month.
- 2. In the Advanced search section, select "No" from the Reconciled field.
- 3. Click Search. Any transactions that appear in the search results are not reconciled.

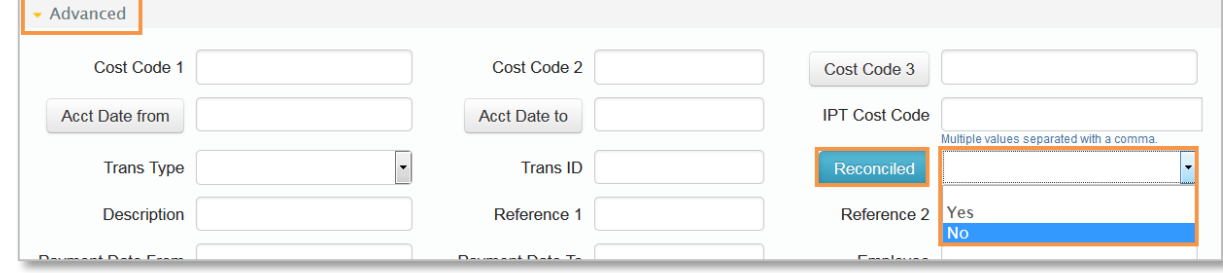

## Review Month End Totals and Available Balances

Follow these steps to find month end totals and available balances:

- 1. For **Trust**, **State**, and **F&A** funds, navigate to: Finance > Dept Accounting > Ledger Rollups > Main Ledgers tab
- 2. Select the ledger for the balance you want to see – State, F&A, or Trust.
- 3. Select the **prior and current** fiscal years.
- 4. Select the current budget period.
- 5. Select the accounting period for the period you want to reconcile.
- 6. Select the applicable chartfields, the same you selected to find transactions.
- 7. Click the **Search** button.
- 1. For **OSR** funds, navigate to: Finance > Dept Accounting > OSR Ledger
- 2. The Ledger field default is OSR.
- 3. The Fiscal Year default is all fiscal years to date selected. If you are looking for a prior-year balance, de-select the applicable fiscal years.
- 4. Select the accounting period for the balance you want to reconcile.
- 5. Select the applicable chartfields, the same you selected to find transactions.
- 6. Click the **Search** button.

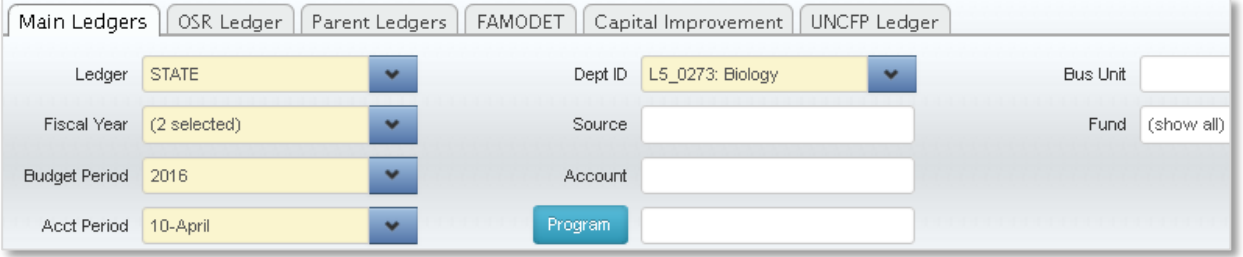

Review the totals and available balance:

- Look at the **Pre-encumbered** and **Encumbered** columns. Do you know what those transactions are and do you want to do anything about them?
- Look at the **Available Balance**. Is it what you expect based on the month's transactions?
- Look at the **Expenses MTD** amount. It should match the total of your expenses for the month. If it does not, go back and make sure you've accounted for everything.

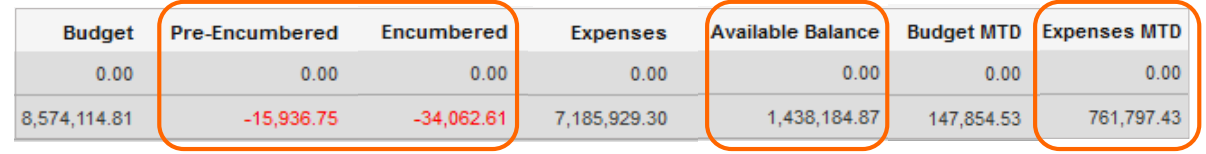

## Table 1: Key Fields by Ledger and Transaction

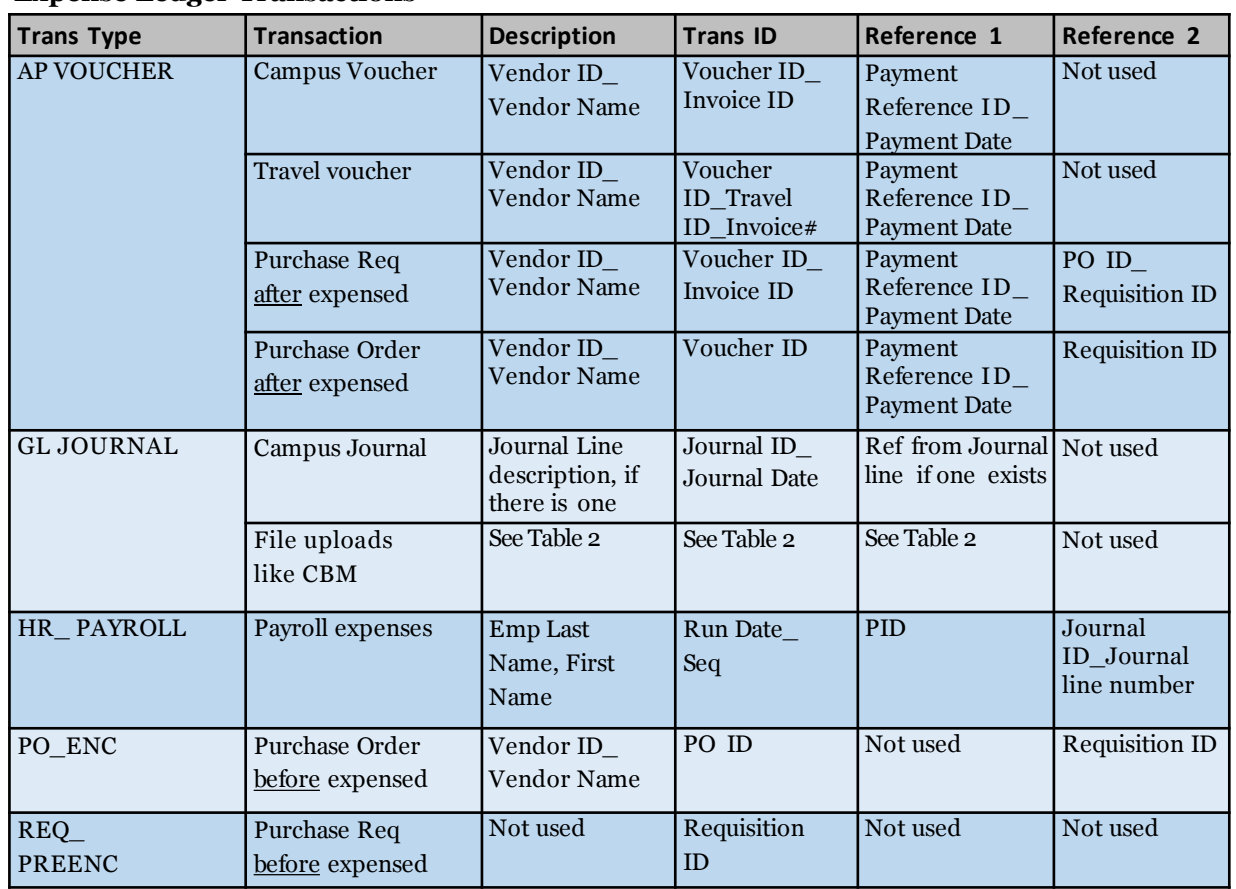

#### **Expense Ledger Transactions**

#### **Budget Ledger Transactions**

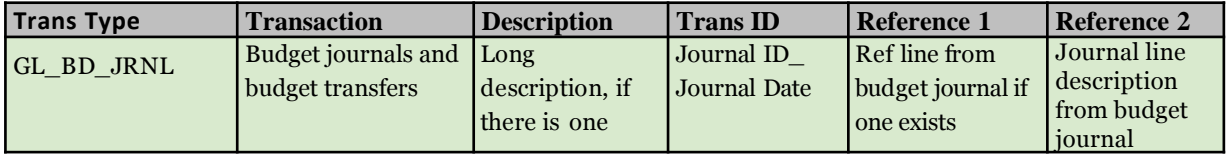

### **Recognized Revenue Ledger Transactions**

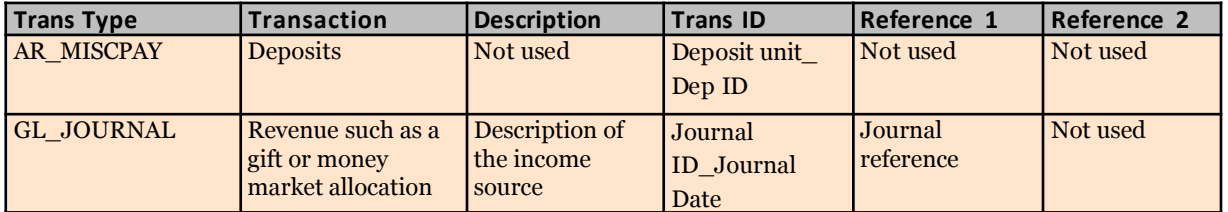

#### **Payroll Projections**

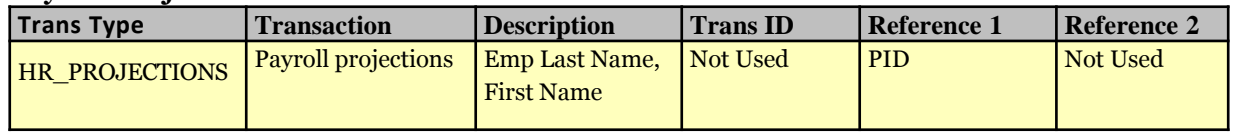

## Table 2: File Upload Expenses such as CBM

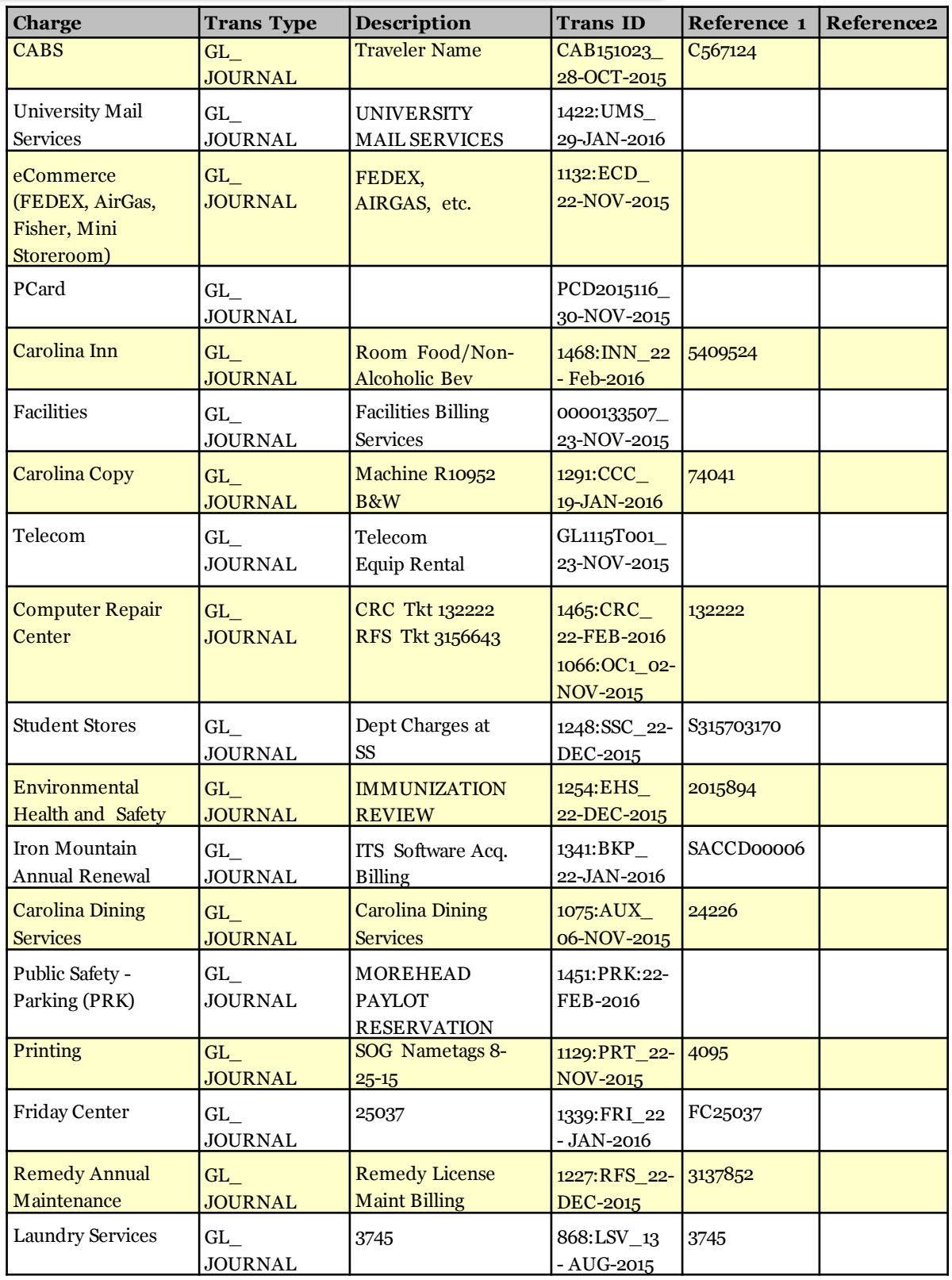